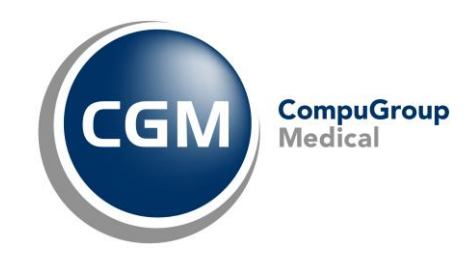

# **Aktuell kommt es vermehrt zu Problemen mit im Netzwerk eingerichteten Druckern. Dies liegt vermehrt an folgenden Windows Updates:**

- KB5005568 (Windows Server 2019)
- KB5005613 (Windows Server 2012)
- KB5005627 (Windows Server 2012)
- KB5005623 (Windows Server 2008)
- KB5005607 (Windows Server 2008)
- KB5005565 (Windows 10 2004, 20H2 und 21H1)
- KB5005566 (Windows 10 1909)
- KB5005615 (Windows 7, Windows Server 2008 R2)

Um die korrekten Updates zu ermitteln, drücken Sie die **Windows-Logo-Taste + R.** Es erscheint ein **"Ausführen"** Fenster. Hier geben Sie den Befehl "**winver**" ein und bestätigen mit **Enter.** In dem nun geöffneten Fenster kann die Windows Version ausgelesen werden. Mit der Windows Version können Sie nun die betroffenen Updates wie im folgenden beschrieben deinstallieren.

## **Die Auswirkungen können unterschiedlichst ausfallen, so dass keine genaue Fehlerbeschreibung dargestellt werden kann.**

### **Beispielhafte Fehler sind:**

- Warnung 4098: "Das Einstellungselement Benutzer im Gruppenrichtlinienobjekt konnte nicht angewendet werden, da es mit dem Fehlercode '0x8007011b' fehlgeschlagen ist."
- Die Registerkarte "Druckeranschlüsse" ist leer
- Zugriff verweigert

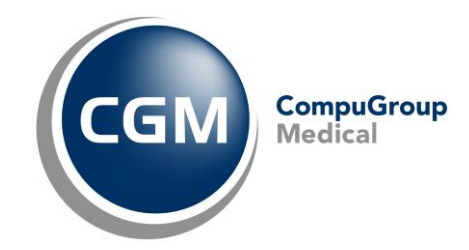

## **Sollten in Ihrem Fall diese Windows-Updates installiert sein gehen Sie bitte wie folgt vor:**

#### **Deinstallieren der Windows Updates:**

- 1. Wechseln Sie in die **Einstellungen** von Windows 10. Diese erreichen Sie am schnellsten über das Tastenkürzel **Windows-Logo-Taste + I** oder durch Drücken des Zahnradsymbols im Startmenü.
- 2. Aus der Liste wählen Sie zunächst **Update und Sicherheit** aus.

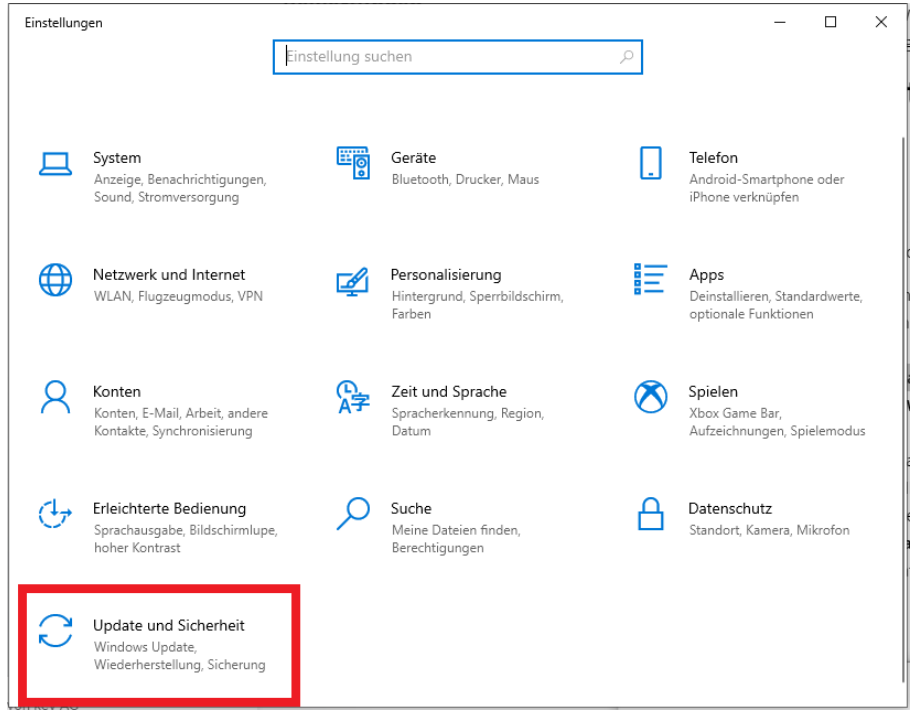

3. Sie sollten sich nun bereits im Reiter **Windows Update** befinden. Hier suchen Sie die Schaltfläche **Updateverlauf anzeigen** und klicken darauf.

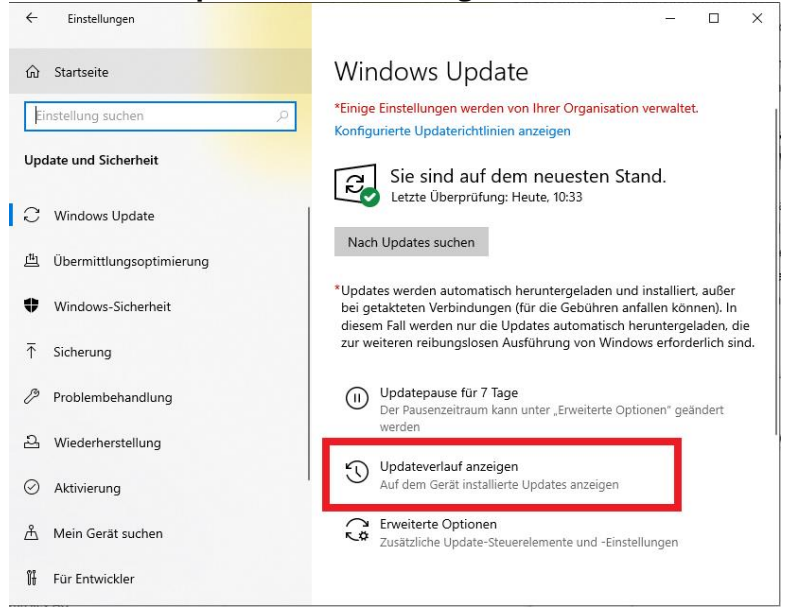

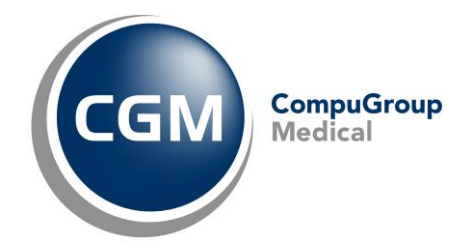

 $\Box$ 

4. Es öffnet sich eine Übersicht aller installierten Funktions-, Qualitäts-, Definitionssowie Treiberupdates. Ganz zu Beginn finden Sie den Link **Updates deinstallieren**.

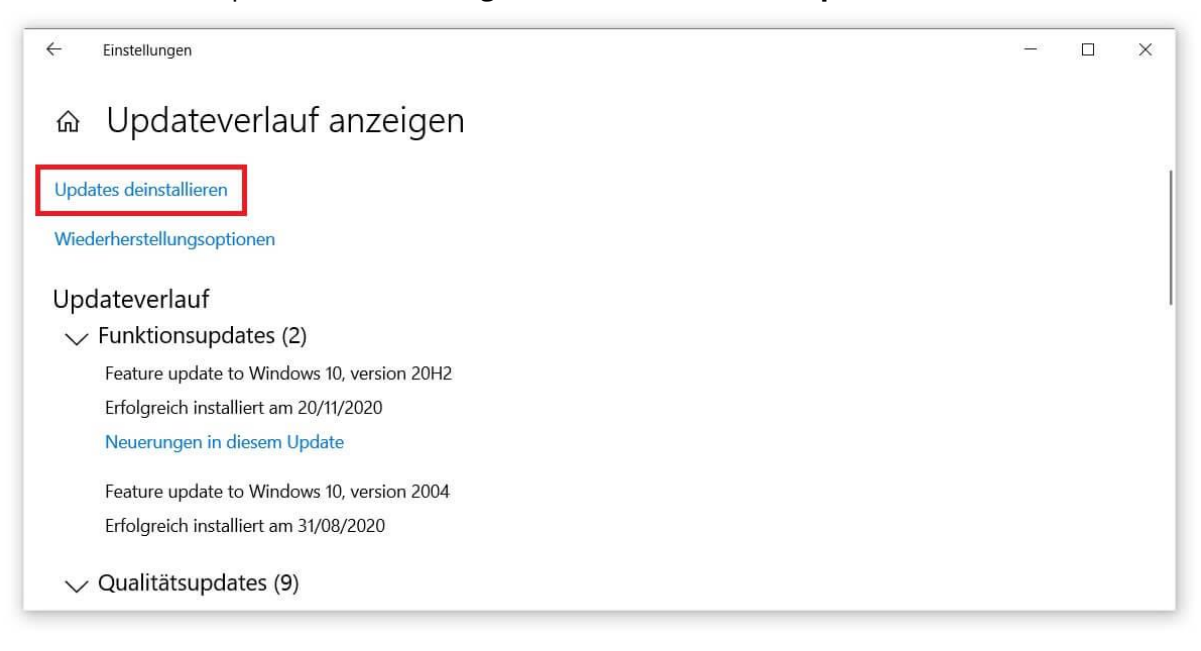

5. Sie sehen jetzt eine Detailansicht Ihrer Updates in einem neuen Fenster. Wählen Sie den **Eintrag** aus, den Sie löschen möchten und klicken Sie dann auf **Deinstallieren**.**Ke** Installierte Undates

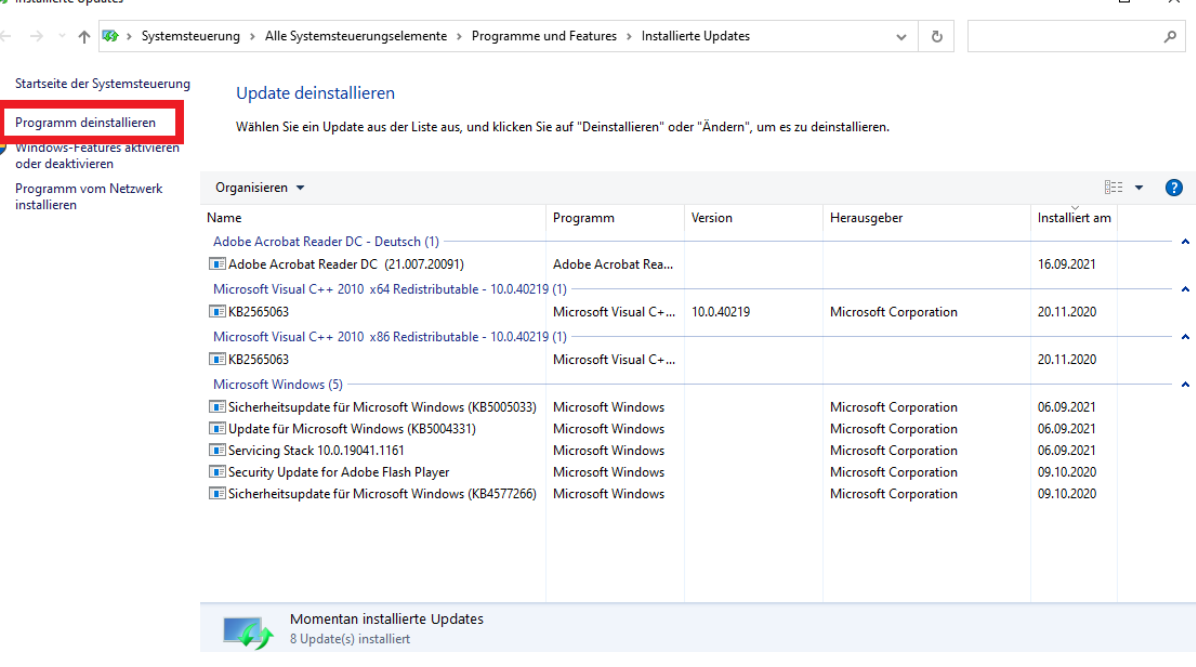

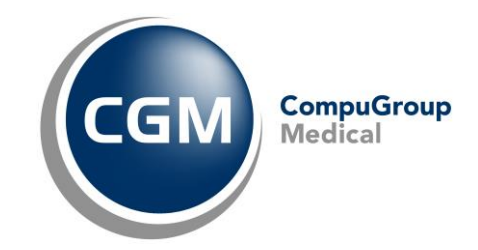

#### **Wichtiger Hinweis!**

**Nach der Deinstallation des Updates werden Sie aufgefordert, den Server neu zu starten. Wir bitten dies vorerst nicht durchzuführen.** 

**An den Arbeitsplätzen können Updates vorübergehend ausgesetzt werden.** 

**Hierzu gehen Sie wie Folgt vor:**

1. Gehen Sie auf den Link **Erweiterte Optionen**.

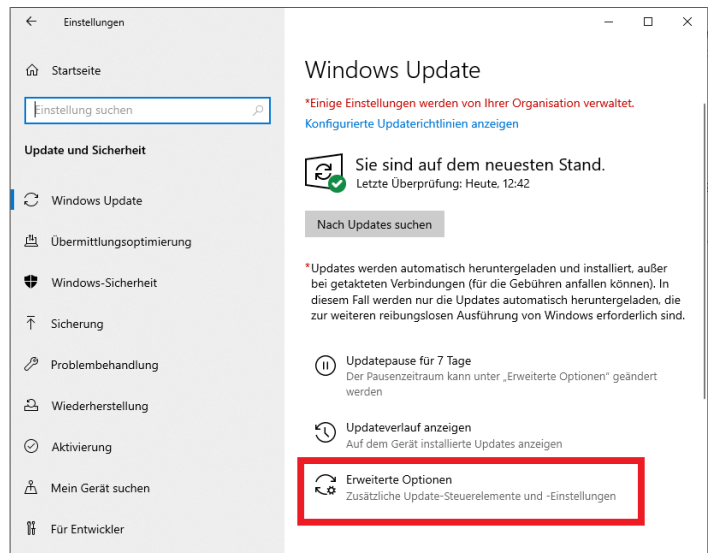

2. Scrollen Sie ggf. nach unten und Unterhalb von **Updates Aussetzen**, wählen Sie ein Datum nach Möglichkeit von **vier Wochen** später aus.